**Sistem Informasi** Perencanaan, **Monitoring dan Evaluasi** Pembangunan

an an

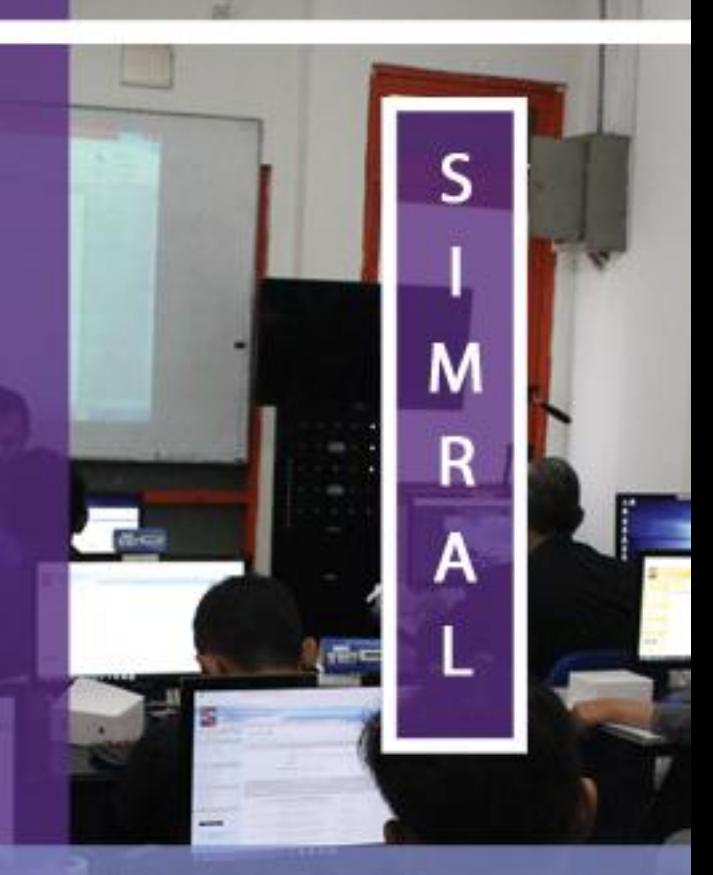

**MANUAL** Pembukuan **Belanja Buku Kas Umum** (BKU)

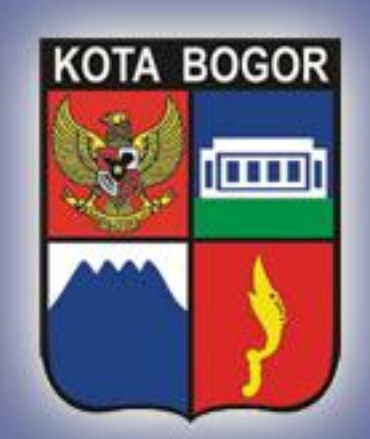

Pemerintah Kota Bogor http://simral.kotabogor.go.id

- 1. Pengisian/pencatatan di Pembukuan Belanja ini sangat penting. Pencatatan Pembukuan Belanja disini merupakan pengisian data semua transaksi belanja baik penerimaan maupun pembayaran setelah SP2D dicairkan. Lampiran Ringkasan Belanja pada Pengajuan SPP GU/TU/LS diambil dari pengisian pada bagian ini. Begitu pula data-data rekapitulasi pada Laporan Pertanggungjawaban (SPJ).
- 2. Khusus untuk pencatatan transaksi Penerimaan SP2D baik yang UP maupun GU/TU/LS, hanya bisa dilakukan jika status SP2D sudah **Dicairkan**. Proses pengubahan status SP2D ini bisa dilakukan di menu : Penatausahaan -> Kas Daerah -> Pengeluaran SP2D -> Register SP2D.
- 3. Pilih modul Penatausahaan di frame navigasi sebelah kiri dan buka menu Belanja -> Pembukuan Belanja -> Buku Kas Umum (BKU) seperti tampilan di bawah ini

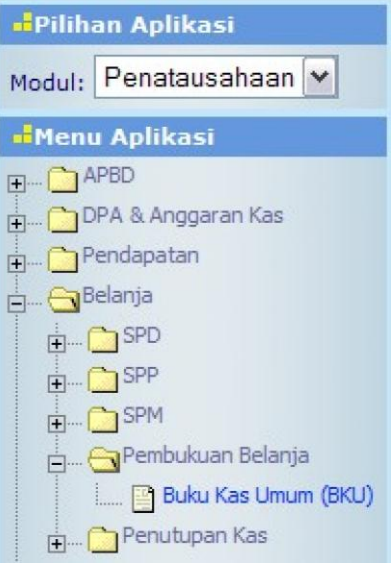

4. Klik menu Buku Kas Umum (BKU)

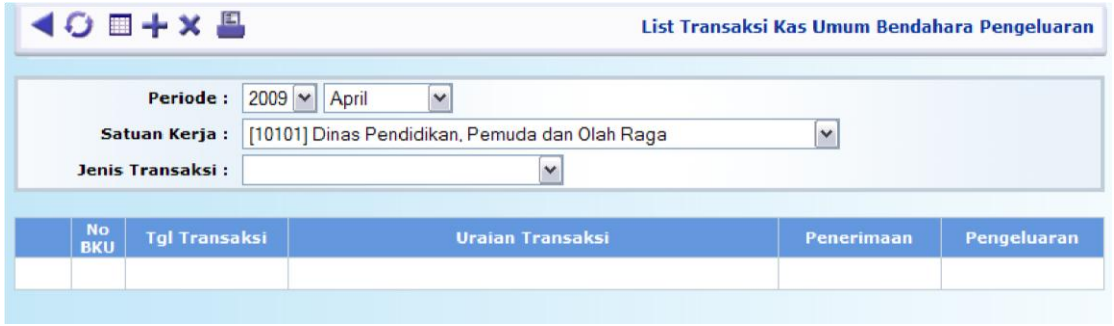

5. Pilih Jenis Transaksi yang sesuai lalu tekan tombol untuk memulai pengisian di BKU dan akan muncul tampilan form dibawah ini

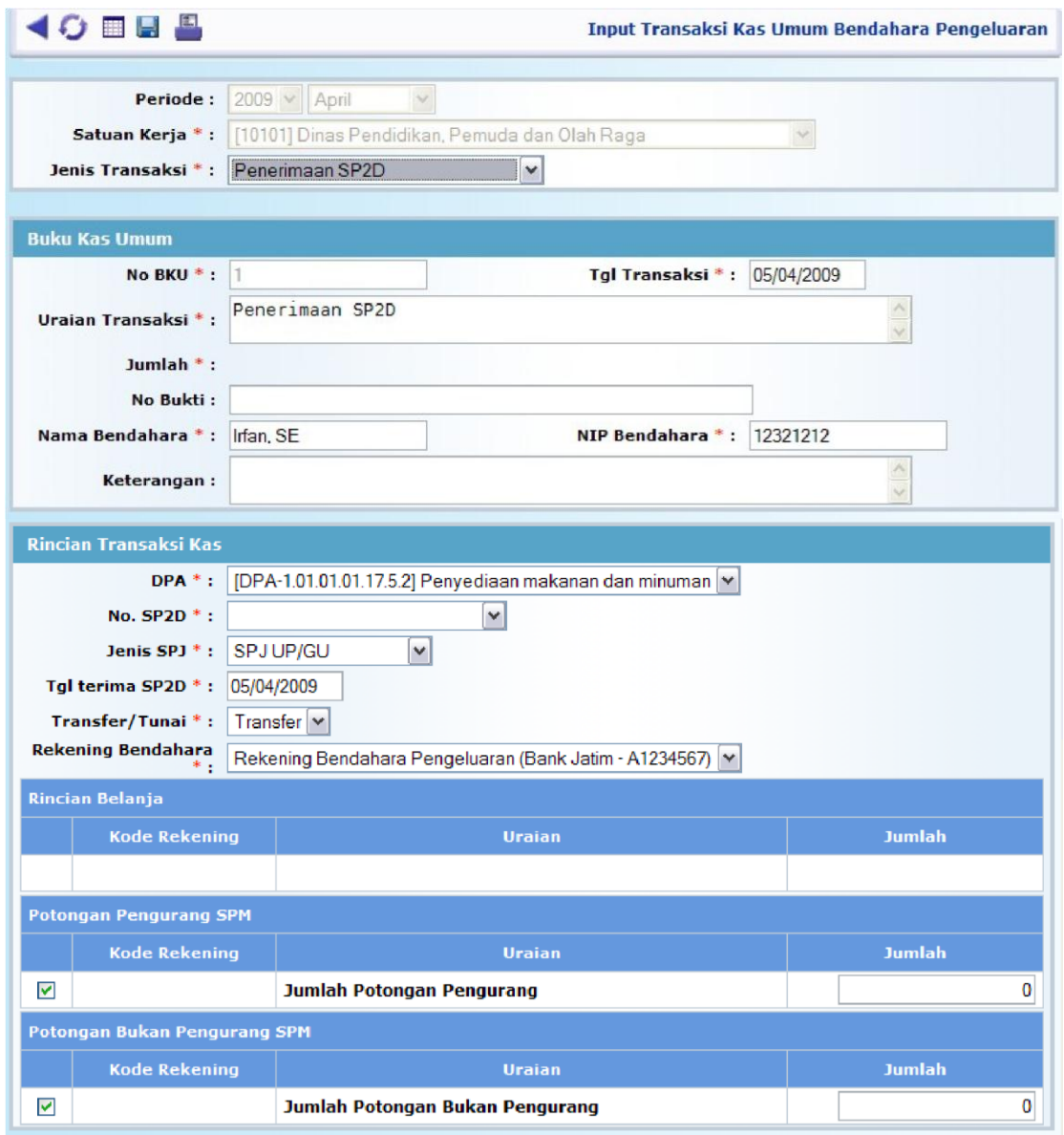

- 6. Secara umum, isian di bagian Buku Kas Umum adalah sama untuk semua transaksi. No. BKU akan terisi secara otomatis berurut sesuai transaksi yang tercatat.
- 7. Isikan Tgl. Transaksi, No. Bukti, Nama Bendahara, NIP Bendahara dan Keterangan. Beberapa field isian sudah terisi secara default. Field yang bertanda ( **\*** ) wajib diisi/tidak boleh dikosongi.
- 8. Format form isian di bagian Rincian Transaksi Kas/Detail Transaksi berbedabeda tergantung Jenis Transaksi yang dipilih. Yang penting untuk diperhatikan adalah pilihan Transfer/Tunai, yang mana menentukan apakah proses transaksi dilaksanakan melalui transfer dari/ke rekening bank atau secara tunai. Ini penting untuk pencatatan secara otomatis di Buku Pembantu Simpanan/Bank atau ke Buku Pembantu Kas Tunai.
- 9. Beberapa Jenis Transaksi mengharuskan pengisian secara detail Rincian Transaksi sampai ke Rekening Rincian Obyek. Pengisiannya dengan cara mencontreng cekbox di depan rekening yang sesuai dan mengisi field isian Jumlah.

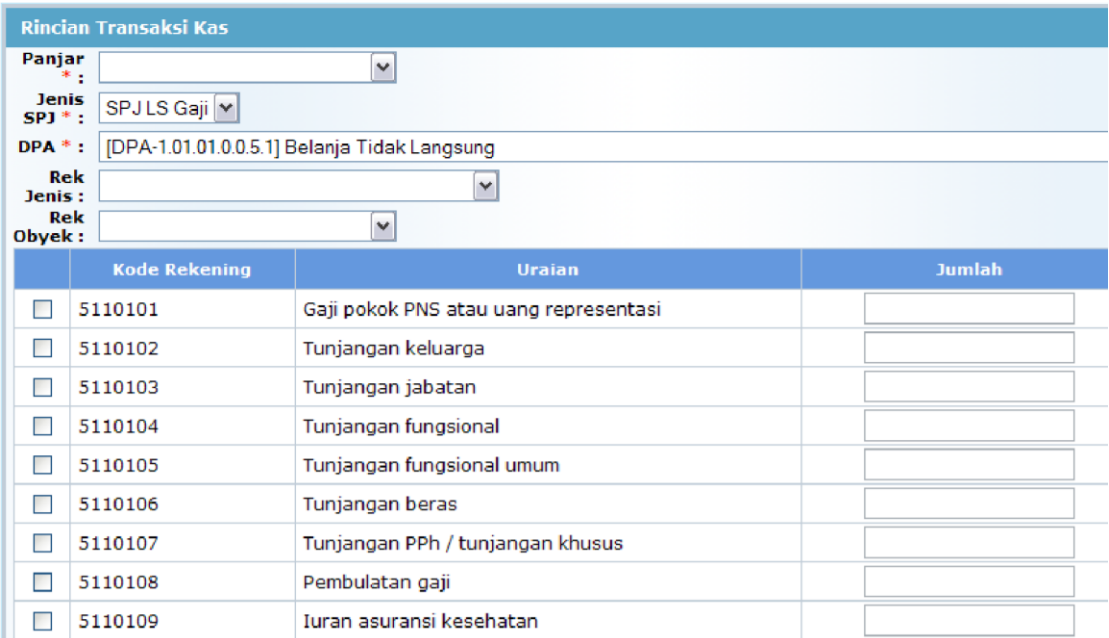

- 10. Untuk penerimaan Contra Pos oleh bendahara pengeluaran, pilihlah jenis transaksi Penerimaan Setoran Lain-lain, sedangkan untuk penyetorannya ke Kas Daerah pilihlah jenis transaksi Penyetoran Setoran Lain-lain.
- 11. Tekan tombol untuk menyimpan isian transaksi Anda. Untuk melihat atau mencetak Laporan Pembukuan Belanja baik Buku Kas Umum (BKU) maupun Buku Pembantu, Anda bisa buka menu Laporan -> Belanja -> Pembukuan Belanja di frame navigasi sebelah kiri :<br>
denomi (Rekap)

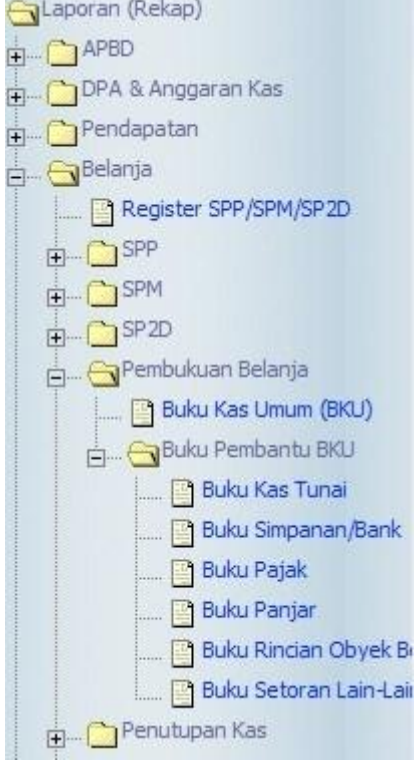

12. Klik salah satu link menu laporan yang anda inginkan, misalnya Buku Kas Umum (BKU), lalu tekan tombol Tampilkan

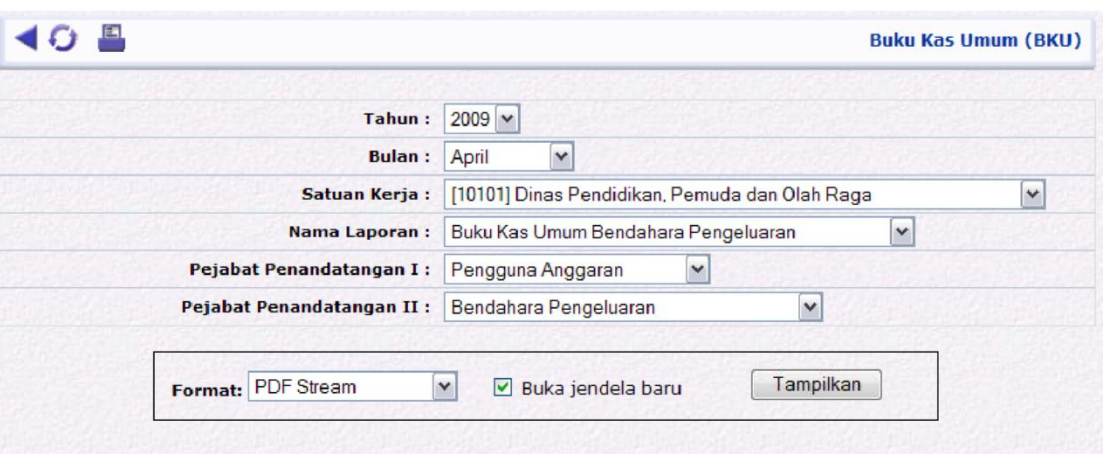

Akan muncul hasil pelaporan dalam format yang diinginkan sesuai pilihan misal PDF (langkahlangkah tersebut berlaku pula untuk pelaporan Buku Pembantu BKU seperti Buku Pembantu Kas Tunai, Buku Pembantu Simpanan/Bank, Buku Pembantu Pajak dll.) :

## **KOTA BOGOR BUKU KAS UMUM BENDAHARA PENGELUARAN**

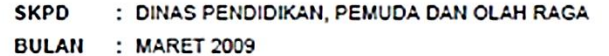

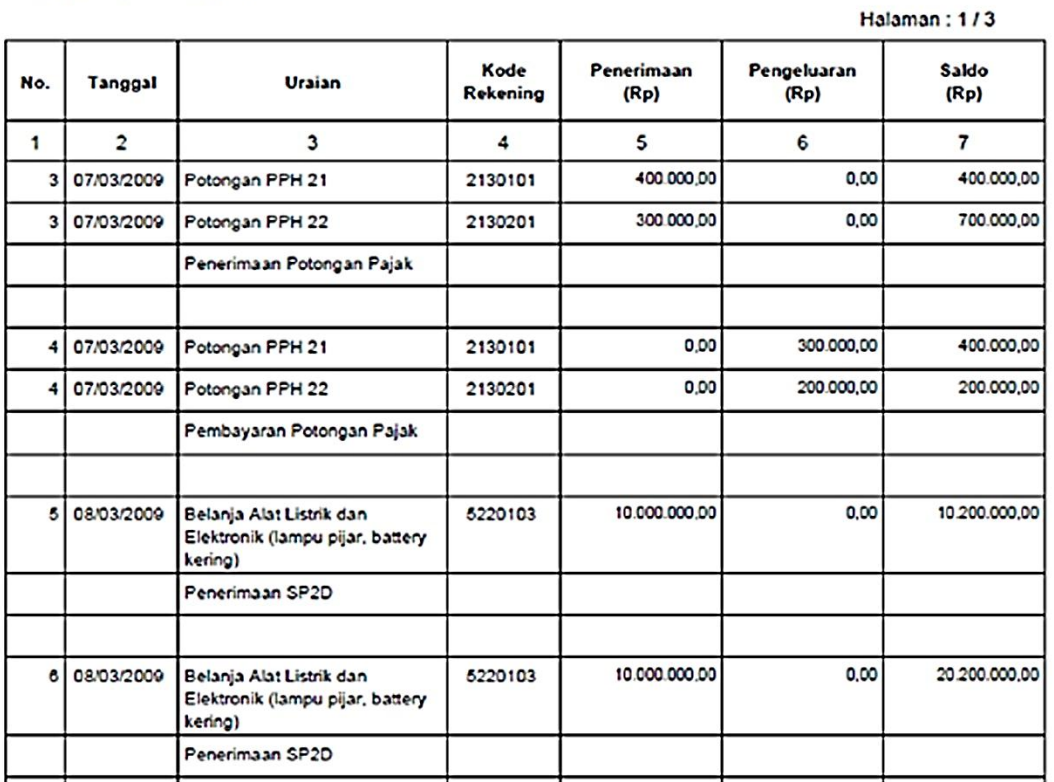

- 15. Untuk mencetak Laporan dalam format PDF ini, tekan tombol atau menu print yang ada di PDF viewer tersebut
- 16. Jangan lupa, untuk menset ukuran kertas (Paper Size) di Paper/Quality tab pada dialog box Document Properties di PDF viewer print dialog dengan ukuran **F4** serta tentukan orientation pada Finishing tab, apakah **Portrait** atau **Landscape** sesuai kebutuhan, lalu tekan tombol OK untuk mencetaknya, seperti tampilan di bawah

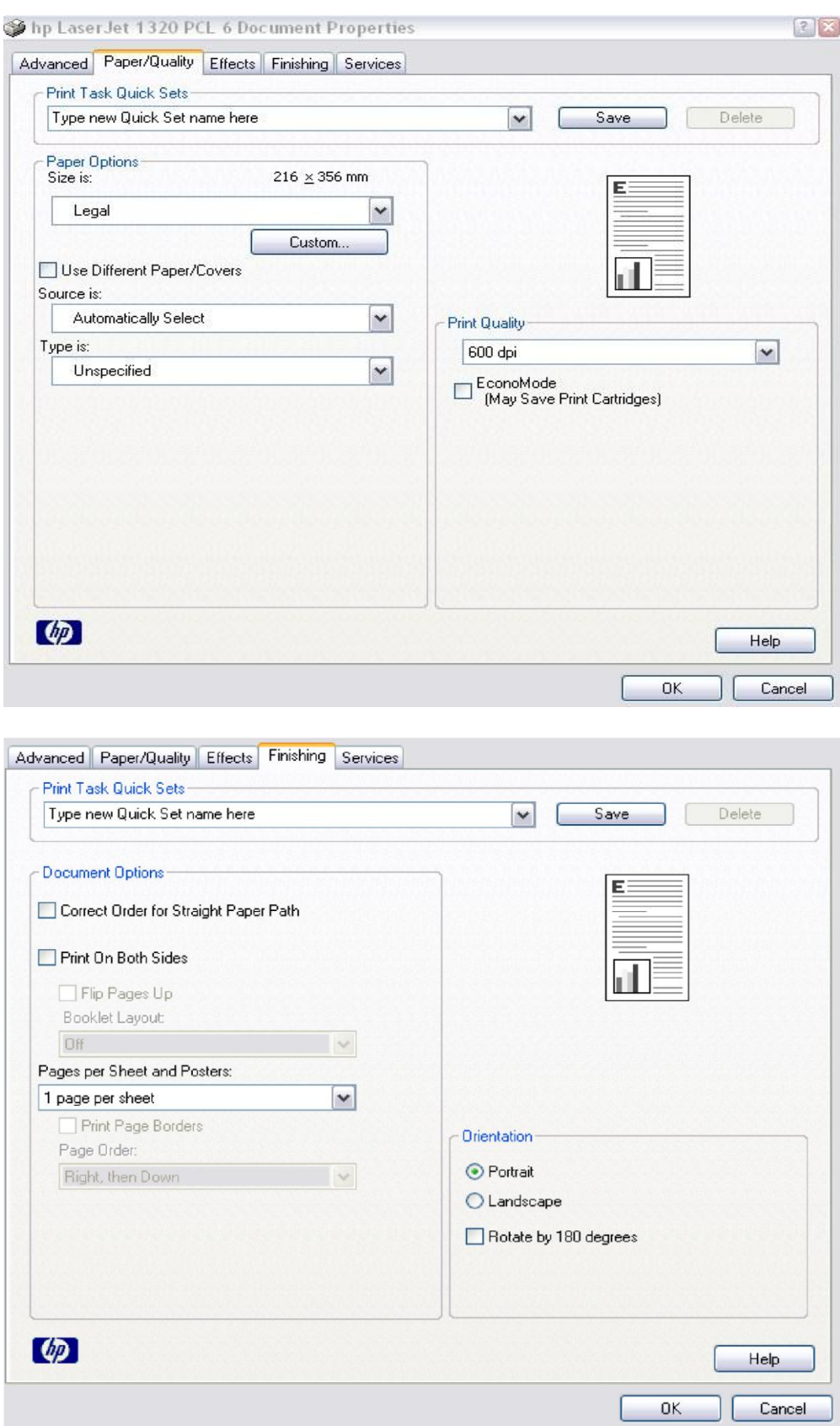